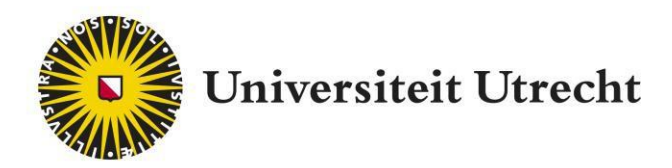

# Feedback Fruits – Interactive Video

Docenthandleiding NL

teachingsuppor[t@uu.nl](mailto:educate-itbalie@uu.nl)

Laatst bewerkt op: 01-12-2021

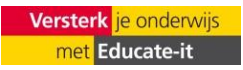

## **Inhoudsopgave**

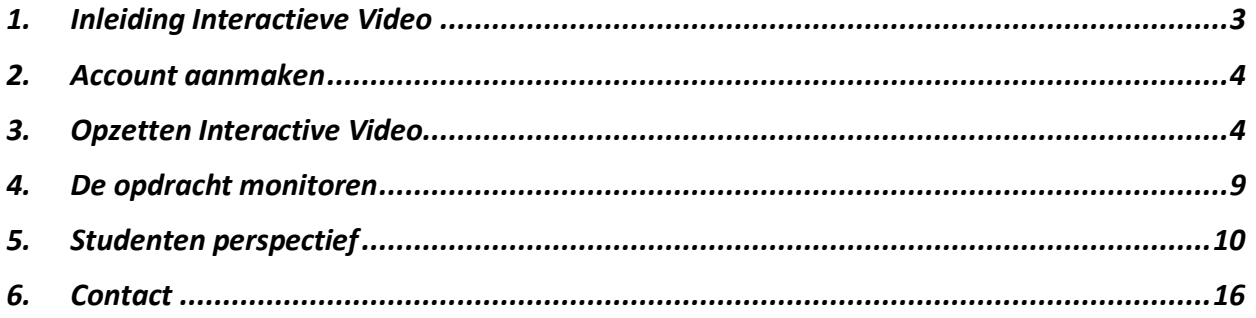

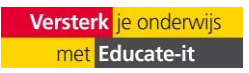

## **1. Inleiding Interactieve Video**

De Interactieve Video plug-in van Feedback Fruits stelt docenten in de gelegenheid om studenten video's te laten bekijken met meer interactie. Wanneer studenten een video moeten bekijken, kunnen er zogenaamde *question cards & discussion threads* aan de video toegevoegd worden. Question cards zijn vragen die de student tijdens het bekijken van de video moet beantwoorden. Wanneer de video op het geselecteerde moment van de question cards is, moet de student de vraag eerst beantwoorden voor de video verder bekeken kan worden. Wanneer de video op het geselecteerde moment van de discussion threads is, krijgt de student uw discussion threads te zien. Op deze manier kan aangegeven welk stuk van de video extra aandacht behoeft of kunt u de student instructies geven. Vervolgens zal de video hervatten.

Deze handleiding biedt een introductie in het gebruik van de plug-in Interactive Video en functioneert daarnaast als naslagwerk voor het verdere gebruik van de plug-in. Daarnaast biedt Educate-it ook graag didactische én praktische ondersteuning bij het gebruik van Interactive Video. Neem daarvoor gerust contact met de balie van Educate-it via [teachingsupport@uu.nl](mailto:teachingsupport@uu.nl).

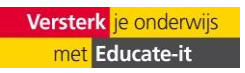

## **2. Account aanmaken**

Neem contact op met de balie van Educate-it wanneer u gebruik wilt maken van Interactive Video. Dit kan door het aanvraagformulier in te vullen: [https://educate-it.uu.nl/contact-informatie-formulier](https://educate-it.uu.nl/contact-informatie-formulier-tools/)[tools/](https://educate-it.uu.nl/contact-informatie-formulier-tools/) . De toolcoördinator van Feedback Fruits neemt dan zo snel mogelijk contact met je op om de benodigde informatie door te spreken.

## **3. Opzetten Interactive Video**

Wanneer u de plug-in heef toegevoegd aan Blackboard en deze opent, krijgt u het volgende scherm te zien:

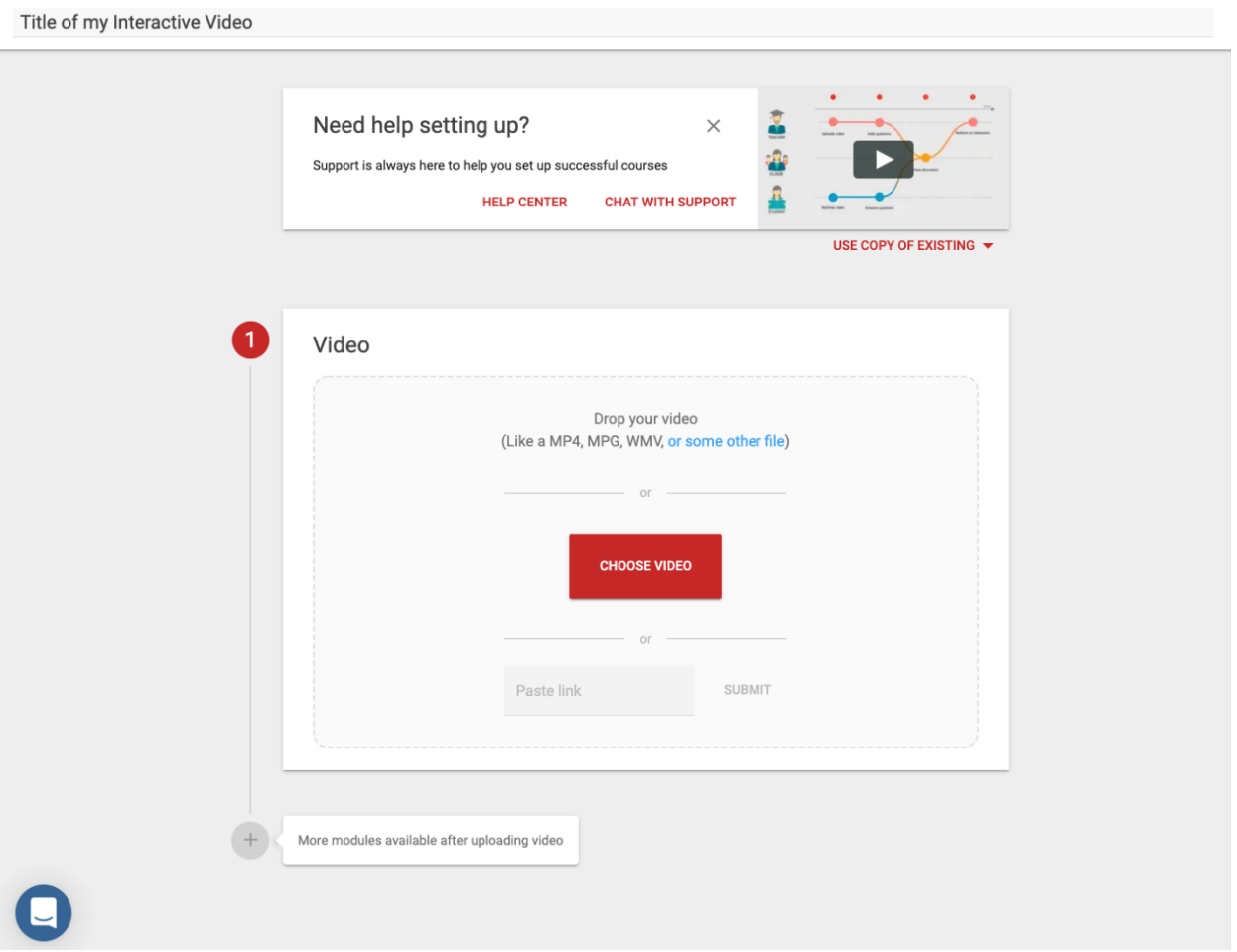

Als u een bestaande Interactive Video van uzelf of een collega wilt gebruiken, klik dan op 'use copy of existing'. Een kopie van deze bestaande opdracht wordt gemaakt, waarbij alle *teacher contributions* gekopieerd zullen worden. *Student contributions* worden niet gekopieerd.

Als u een nieuwe opdracht wilt maken, begin dan met het invullen van de titel. In Blackboard wordt de titel die u opgaf bij het aanmaken van de plug-in automatisch gekopieerd naar deze opdracht. Om een video te uploaden, kunt u ofwel een video naar het vak 'Video' slepen of een video selecteren via 'Choose Video'. Als de video online te vinden is, kopieert u de link naar de video en plakt u deze bij 'Paste Link'. Deze onlinevideo moet dan wel publiek toegankelijk zijn (bijvoorbeeld een YouTube-video).

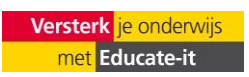

Nadat u de video heeft geüpload, kunt u aanpassingen gaan maken. Klik op 'open video' om de video te bekijken en om question cards en discussion threads toe te voegen. Als u de video voor een andere video wilt vervangen, klikt u op 'change file'.

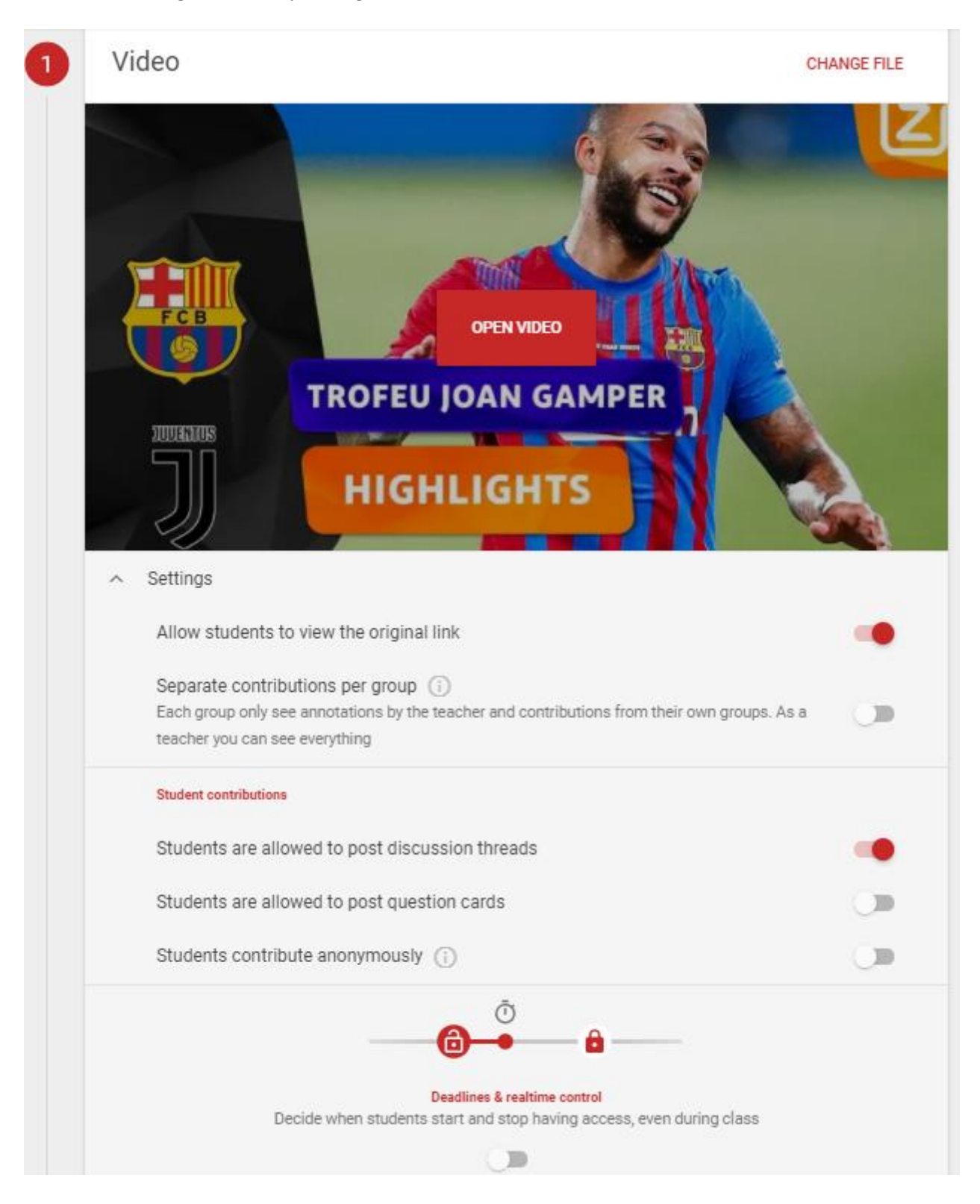

#### **Question cards & discussion threads toevoegen**

Wanneer u een video heeft geüpload, klikt u op 'open video' om deze te bekijken en om question cards & discussion threads toe te voegen. Klik het juiste tijdsbestek in de video om een question cards & discussion threads aan dit specifieke stuk in de video te verbinden.

Question cards kunnen gebruikt worden voor oefening en kunnen door de docent alsmede door de

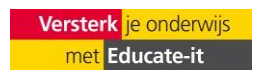

DocenthandleidingInteractieve Video Universiteit Utrecht, Educate-it student toegevoegd worden (zie 'settings').

Er moet een keuze gemaakt worden tussen open of multiple choice vragen.

Bij multiple choice moet het juiste antwoord worden geselecteerd.

Discussion threads kunnen vragen of discussiepunten zijn en kunnen door de docent alsmede door de student toegevoegd worden. Studenten (en docenten) zijn in staat om re reageren op elkaars threads, waardoor discussie bij de video mogelijk is.

Er zijn twee manieren om een question cards of discussion threads te zien: 1) klik op het puntje/ tekstballonnetje op/boven de tijdlijn van de video of 2) klik op de *preview* (het <-teken) aan de rechterkant van de video om een overzicht van de question cards en discussion threads te zien en selecteer er één.

Voor meerkeuzevragen kunt u de verdeling van de antwoorden zien. Het vinkje naast een antwoord geeft aan dat u die vraag als correct heeft gemarkeerd.

Voor open vragen ziet u een lijst met de antwoorden die de studenten hebben gegeven. U ziet tevens of de student het antwoord als *correct, bijna correct* of *incorrect* heeft bestempeld.

NB: U ziet naast de antwoorden de namen van de betreffende student. Studenten zien dat zelf niet, zij zien alleen een lijst met geanonimiseerde antwoorden wanneer u dit heeft ingesteld bij het opzetten.

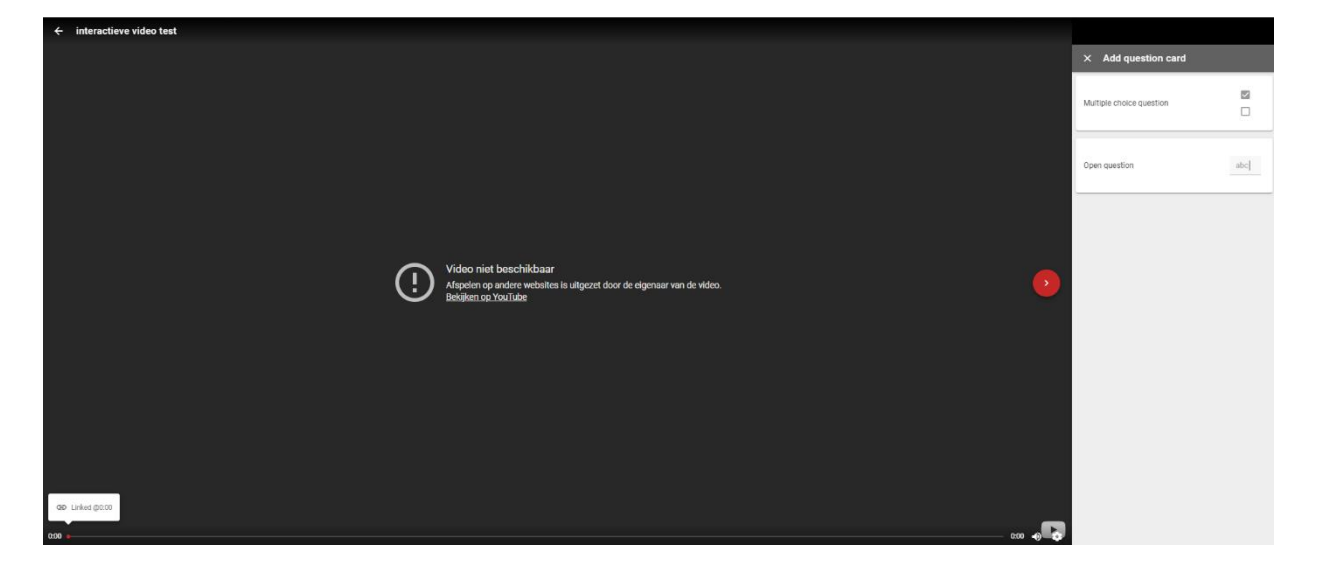

Klik op  $\leftarrow$  in de rechterbovenhoek om terug te gaan naar een overzicht van alle question cards en discussion threads die toegevoegd zijn aan het bestand. U kunt deze lijst sorteren op laatste activiteit, locatie, meeste *upvotes* of meeste discussion threads. Op deze manier kunt u de discussion threads sorteren op basis van wat voor u relevant is. U kunt bijvoorbeeld de discussion threads die het meest geupvotet zijn, bespreken met uw studenten.

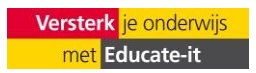

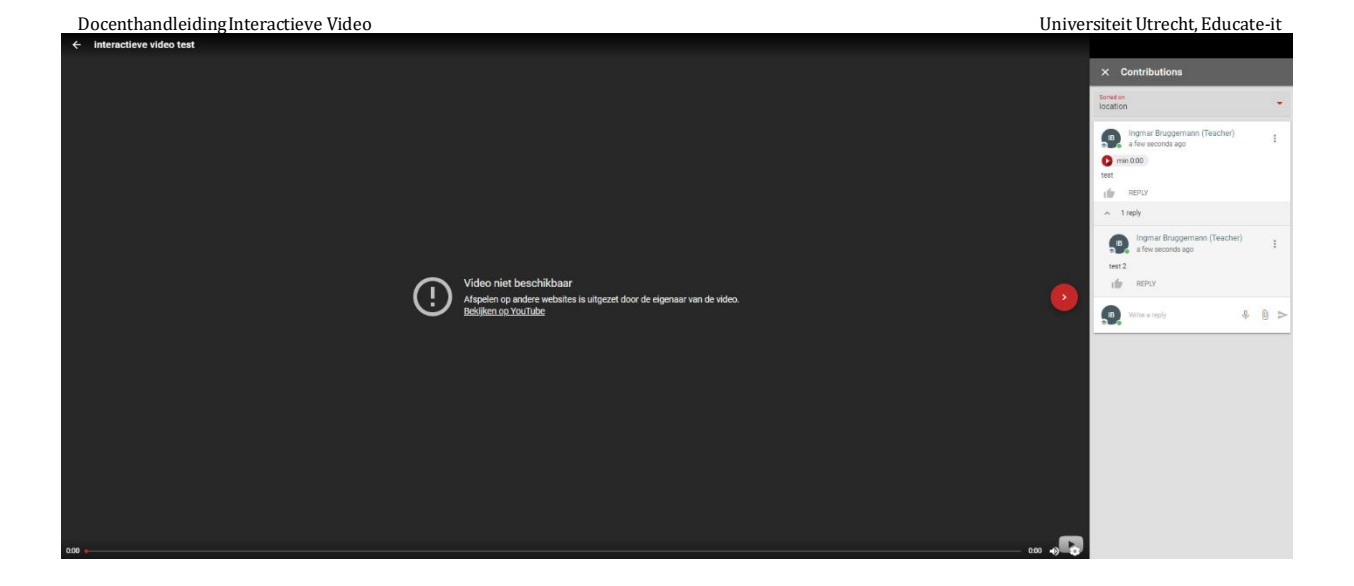

Als u een discussion threads opent, ziet u de discussion threads met alle reacties. Als docent kunt u de discussion threads upvoten en zelf een reactie plaatsen.

#### **Settings**

Klik op 'settings' om de instellingen te veranderen.

*Allow students to view the original link.*

De studenten zien hiermee de originele link (URL) van de video.

#### *Separate contributions per group*

Deze optie maakt het mogelijk om studenten in kleinere groepen te laten discussiëren over de video. U kunt er ook voor kiezen om de video per groep toegankelijk te maken, in plaats van de video met alle studenten in de cursus te delen.

Na het aanvinken van *separate annotations per group*, moet u de groepen specificeren. [Zie dit artikel](https://help.feedbackfruits.com/en/articles/2325910-selecting-groups-from-your-lms) voor het selecteren van gepaste groepen voor de Interactive Video. Kunt u geen groepen selecteren vanuit Blackboard? [Dit artikel](https://help.feedbackfruits.com/en/articles/3835117-creating-groups-with-lti-only-cumlaude-insendi-2-0-platform-ms-teams) legt uit hoe groepen gemaakt kunnen worden met behulp van een CSVbestand.

Studenten zien alleen de input van studenten binnen hun eigen groep. Als docent kunt u de input van een specifieke groep, of van alle studenten bekijken. In het *Overall Student Progress*-overzicht kunt u de statistieken per groep bekijken.

#### *Student contributions*

#### *Students are allowed to post discussion threads*

Studenten kunnen standaard opmerkingen plaatsen bij de video. Opmerkingen kunnen interactie stimuleren, maar afhankelijk van uw wensen zijn opmerkingen niet altijd wenselijk. Om die reden kunnen opmerkingen uitgezet worden.

#### *Students are allowed to post question cards*

Het is ook mogelijk om studenten zelf question cards te laten maken; dit staat standaard uit. Het kan een leerzame ervaring zijn als studenten eigen question cards en die van hun medestudenten moeten beantwoorden.

Wanneer u studenten hun eigen question cards laat maken, is er een nieuwe optie: studenten kunnen de antwoorden zien van hun medestudenten op question cards die door studenten gemaakt zijn. Deze optie laat studenten geanonimiseerde antwoorden van hun medestudenten zien nadat ze de vraag zelf beantwoord hebben.

#### **Modules toevoegen**

In het dashboard van interactieve video: klik op de plus-knop om instructies toe te voegen aan de opdracht.

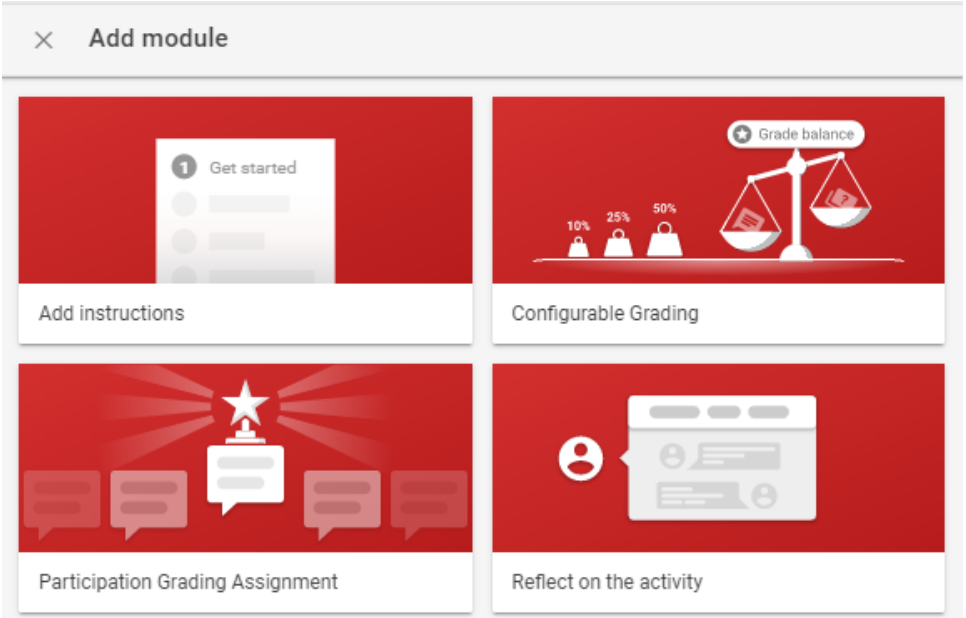

#### **Beoordeling toevoegen**

Het is tevens mogelijk om een zelf in te stellen beoordelingsmodule toe te voegen door op de plus-knop te drukken. Hier kunt u de studenten beoordelen op basis van hun participatie (bijvoorbeeld aanwezigheid) en prestaties (bijvoorbeeld hoe ze op de question cards scoorden). U kunt zelf instellen hoeveel een bepaald element weegt en het cijfer wordt automatisch berekend op basis van de weging. Zie foto hieronder.

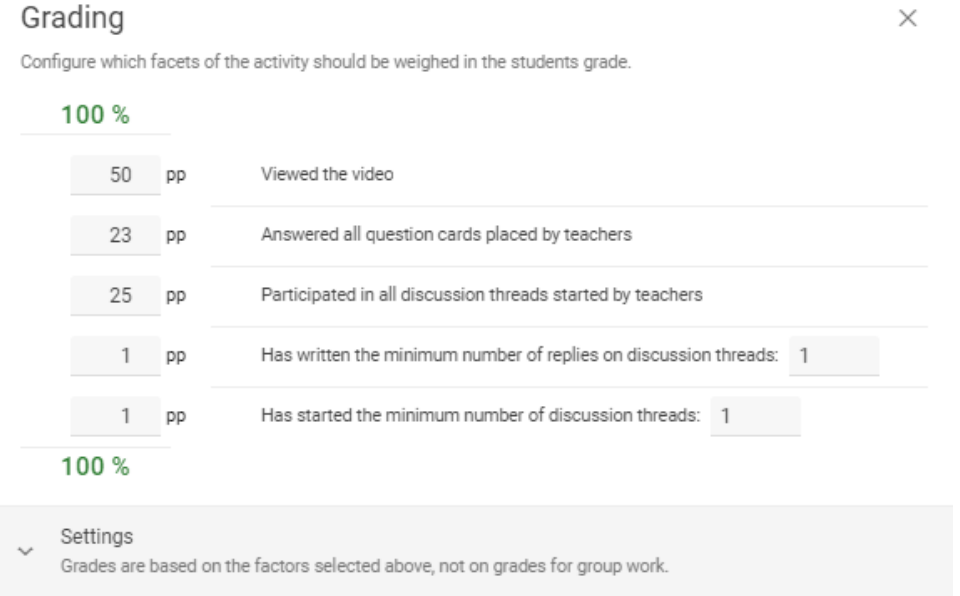

Het is mogelijk om een begin- en einddatum toe te voegen voor het maken van een bijdrage aan de opdracht. Dit valt te regelen onder *Deadlines & Realtime Control*. Meer informatie vindt u [hier.](https://help.feedbackfruits.com/en/articles/4031790-time-windows-for-interactive-study-material)

#### **De opdracht publiceren**

Wanneer u alles goed heeft ingesteld, kunt u op *publish* of *save* drukken in de rechterbovenhoek van het scherm.

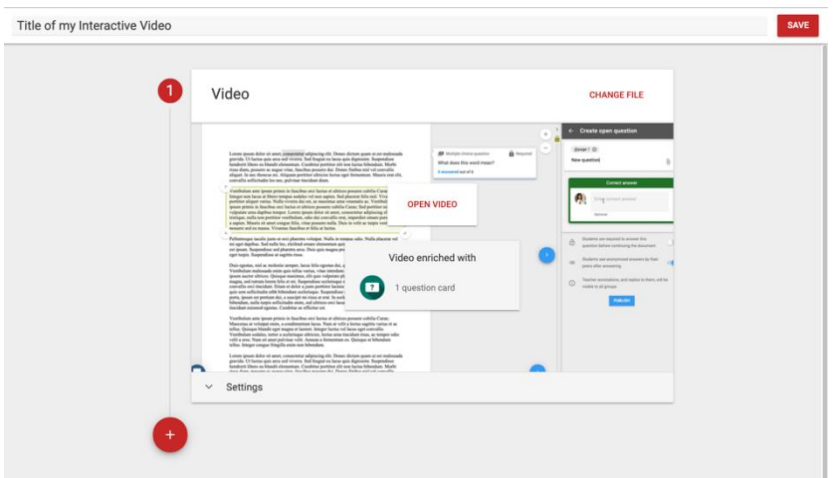

Na het publiceren van de video, kunt u op de drie puntjes in de rechterbovenhoek van het scherm klikken op de opdracht te wijzigen. Zo kunt het bestand wijzigen/vervangen, de instructies wijzigen, het toelaten van de video downloaden wijzigen, question cards toevoegen en discussion threads toevoegen. Hier kunt u ook de video zelf downloaden, zonder question cards en discussion threads

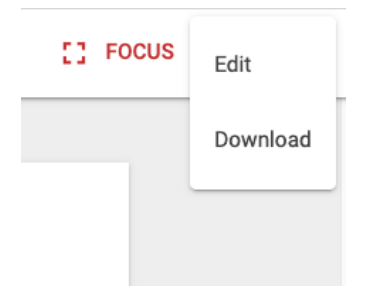

**U bent klaar met het opzetten van uw Interactieve Video**

## **4. De opdracht monitoren**

Nu de opdracht opgezet is, kunt u het proces van uw studenten in de gaten houden. Zo kunt u hun voortgang controleren en hun opmerkingen en antwoorden op question cards inzien.

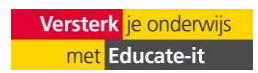

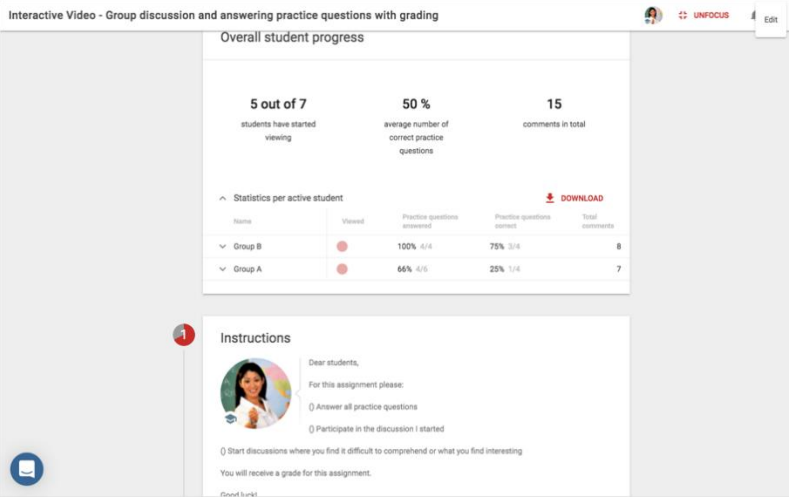

#### **Studentenvoortgang overzicht**

Wanneer u de opdracht opent, ziet u *overall student progress.* Dit toont hoeveel studenten zijn begonnen met kijken, het gemiddelde percentage question cards dat goed beantwoord is en het totale aantal discussion threads. Dit geeft u een inzicht in hoe het leerproces verloopt.

Klikt op de drie puntjes in de rechterbovenhoek om de video te wijzigen of downloaden of om naar de originele video online te gaan.

NB: de gedownloade video is zonder question cards en/of discussion threads.

Klik op *statistics per active student* voor een meer gedetailleerd overzicht. In dit overzicht kunt u voor elke student zien of ze zijn begonnen met kijken, zichzelf als voltooid hebben gemarkeerd, hoeveel vragen ze correct beantwoord hebben en hoeveel discussion threads ze geplaatst hebben.

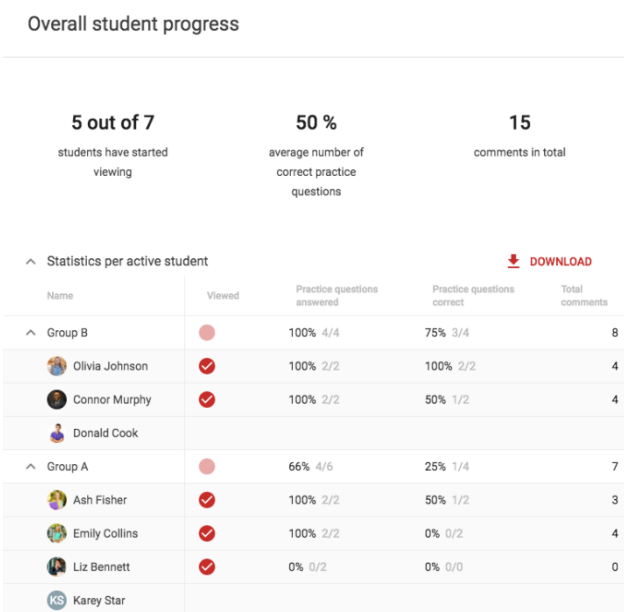

#### **5. Studenten perspectief**

Hoe werkt Interactieve Video voor een student?

#### **Hoofdscherm**

Als u de opdracht opent, ziet u een preview van de video die gekeken gaat worden. Afhankelijk van de opdracht is ook een instructie te zien de docent heeft gegeven. Lees de instructies zorgvuldig en klik op start watching om de video te bekijken.

## **Video**

Bij het bekijken van de video zijn er een aantal dingen om op te letten. Een aantal basisfuncties is aan de boven- en onderkant van de video te vinden.

De volgende iconen, van links naar rechts, laten je de video minimaliseren (unfocus); de originele video bekijken (view original); de opdracht als voltooid markeren (Done); de video upvoten (duim) en notificaties aanzetten (Bel).

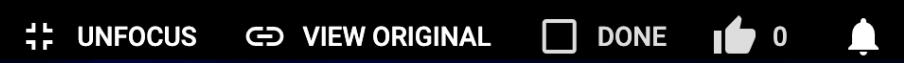

Aan de onderkant, naast de timer, vindt u de instellingen voor ondertiteling, volume en videosnelheid.

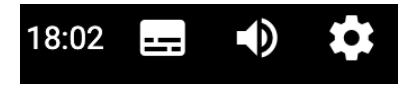

## **Vragen**

Vragen, zowel open als meerkeuze, kunnen door uw docent toegevoegd worden. Soms is het niet mogelijk om de video verder te kijken zonder de vragen te beantwoorden. Vragen kunnen ook door uzelf of medestudenten toegevoegd worden als de docent dit toestaat. U kunt hiervoor op de plusknop klikken.

Hieronder ziet u een meerkeuzevraag aan het begin van de video, die voltooid moet worden om verder te kunnen. Op de tijdslijn onderaan ziet u de vragen. De vragen met een slotje zijn vragen die beantwoord moeten worden om verder te mogen met het bekijken van de video. De witte bolletjes geven een vraag aan die op elk moment beantwoord kan worden.

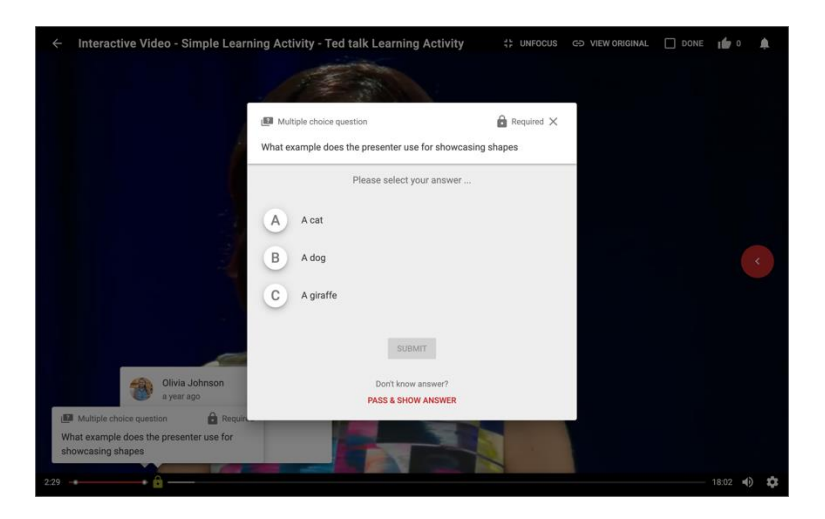

Als een vraag beantwoord is, kan het zijn dat het juiste antwoord verschijnt. Dit antwoord kan later in de video ook bekeken worden door op de vraag in de tijdslijn te klikken.

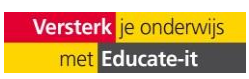

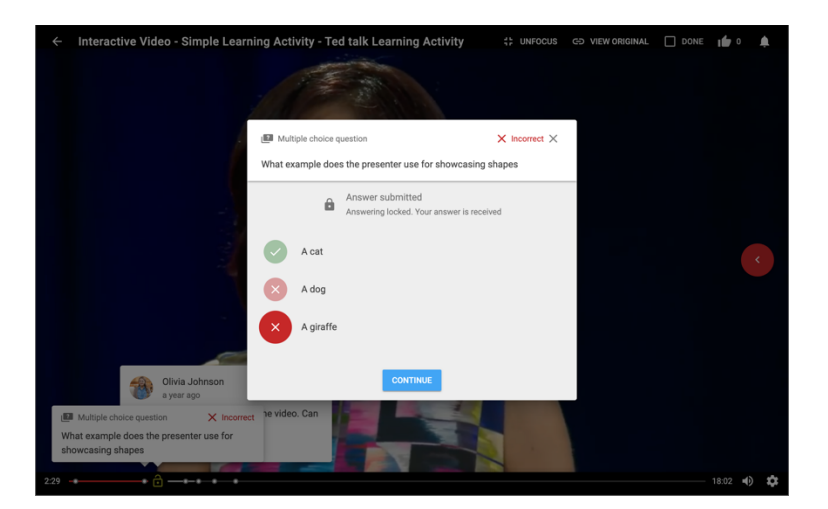

Er kunnen ook open vragen komen, zoals de vraag hieronder. Hierbij moet u het antwoord in het tekst vak typen. In sommige gevallen kunt u Pass & show answer selecteren als u het antwoord niet weet. Als de opdracht becijferd wordt, ziet u ook hoeveel procent iedere vraag meeweegt.

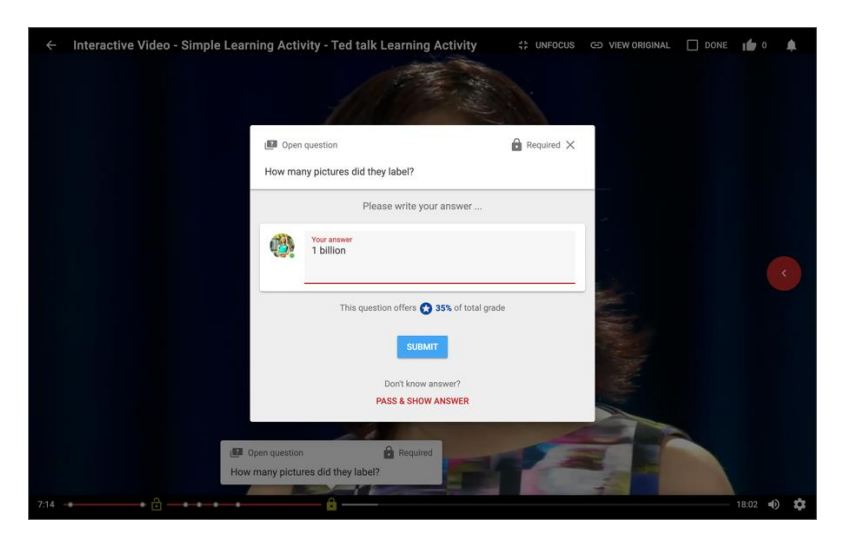

Zodra u een antwoord heeft gegeven, kan het zijn dat het antwoord verschijnt. U kunt dan tevens aangeven of u uw eigen antwoord als correct, bijna correct of incorrect zou bestempelen.

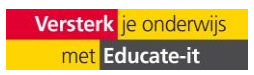

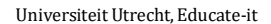

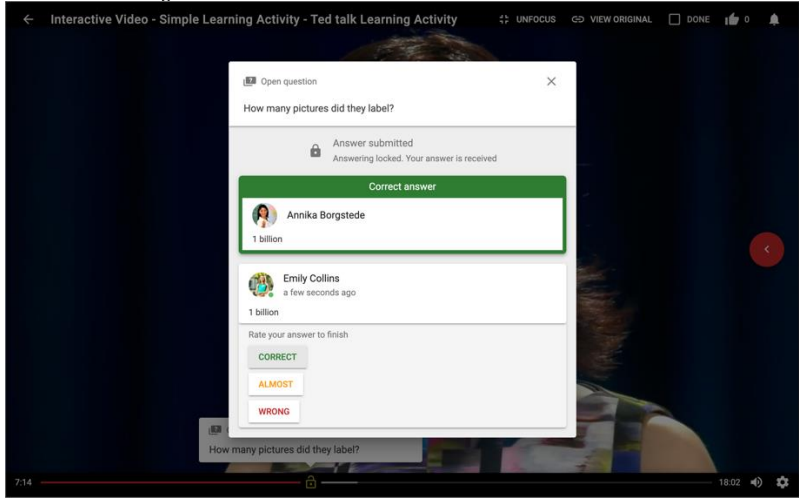

Om zelf een vraag toe te voegen, klikt u op de rood-witte plusknop in de tijdslijn van de video.

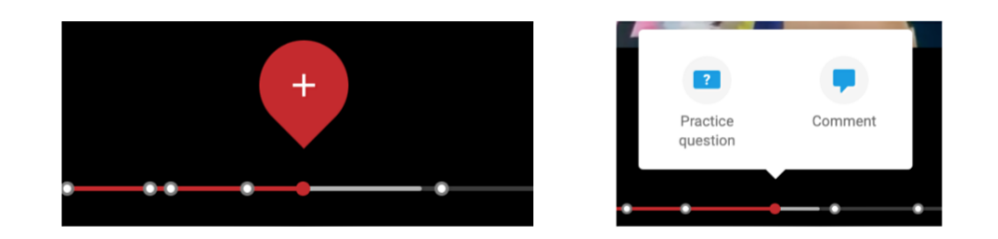

Als u hierop klikt, kunt u voor een meerkeuzevraag, open vraag of discussion threads kiezen, afhankelijk van de instellingen die uw docent heeft gekozen. U kunt er maar één selecteren, maar hieronder ziet u een voorbeeld van alle drie de opties.

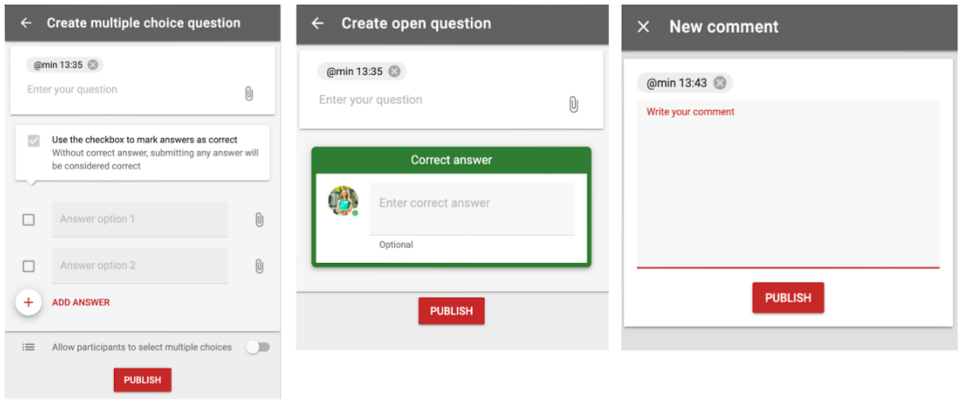

#### **Social & Summary menu**

Zoals u misschien heeft gezien, is er een inklapbaar menu aan de rechterkant van het scherm. Dit heeft meerdere functies, als aanvulling op de opties die eerder beschreven zijn. Dit menu laat standaard question cards en discussion threads zien per locatie (1). Daarnaast kunt u in dit menu discussion threads toevoegen en question cards upvoten (2). Ten slotte, wanneer u op vragen klikt in de lijst of in de videospeler, komen deze hier in het menu te staan (3). Als u de vraag reeds heeft beantwoord, ziet u de optie die u heeft gekozen en het correcte antwoord (4). Als u niet heeft geantwoord, kunt u een antwoord kiezen en inleveren (5).

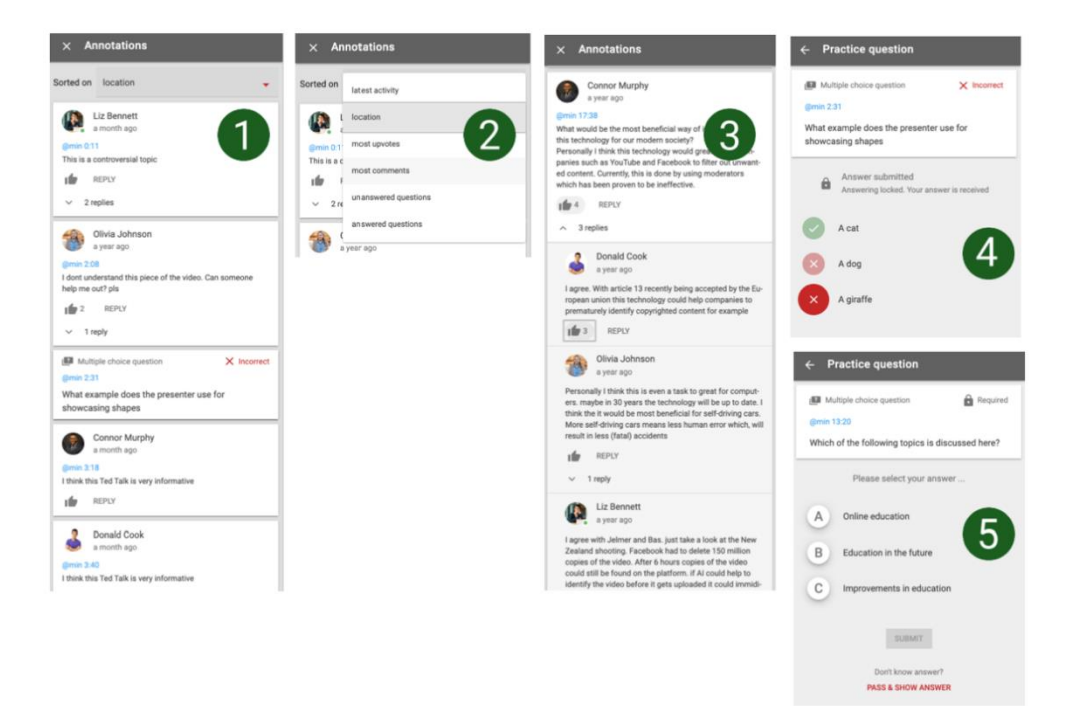

Als u op uw eigen bijdrage klikt, kun u deze wijzigen of verwijderen door op de 3 bolletjes rechtsboven te klikken.

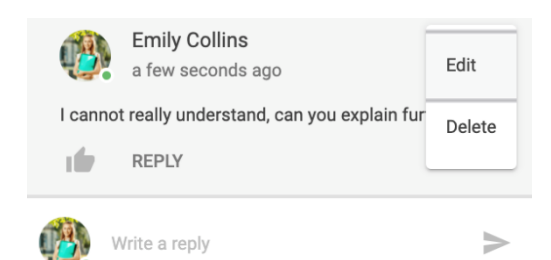

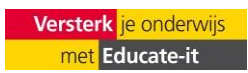

#### **Uw voortgang bekijken**

Bovenaan de opdracht kunt u een overzicht vinden van uw voortgang in de opdracht en hoeveel elementen u nog moet voltooien om een volledig cijfer te krijgen.

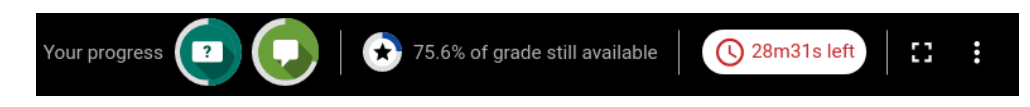

Door op de icoontjes te klikken, kunt u zien hoeveel discussies en vragen er nog beschikbaar zijn om een cijfer te ontvangen.

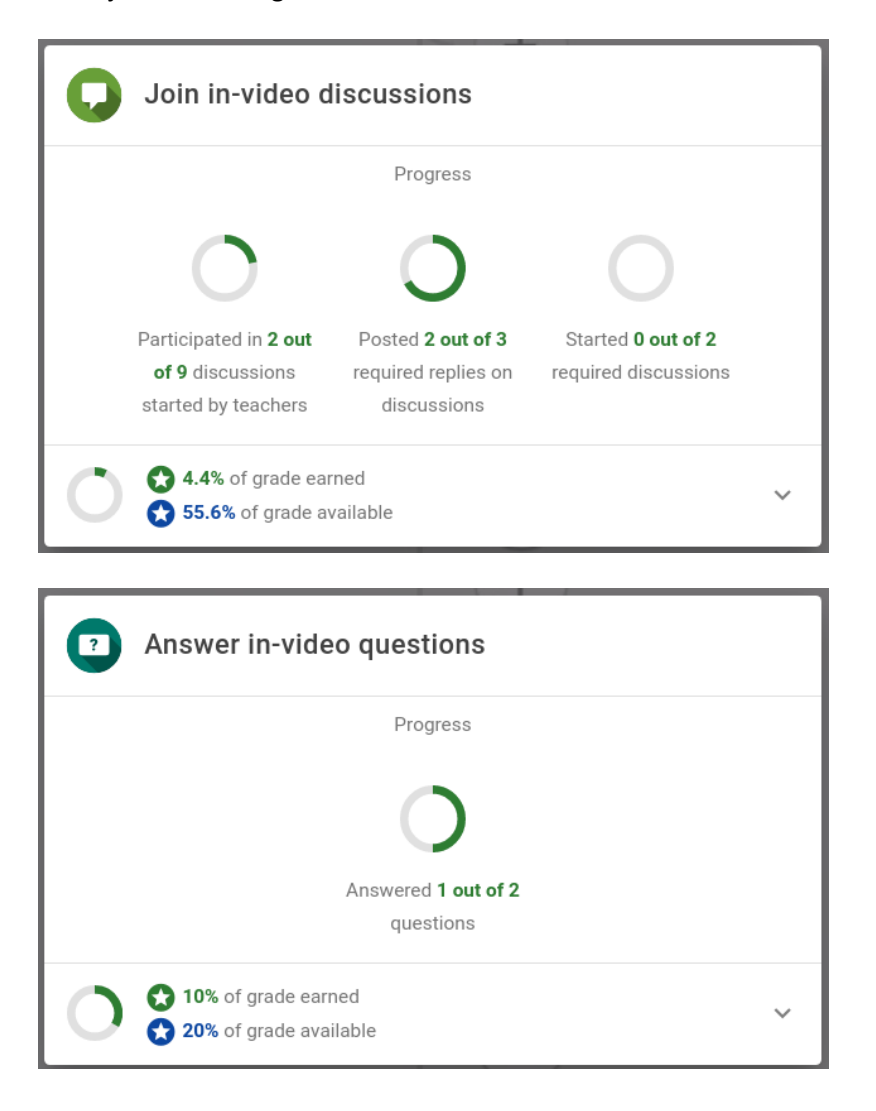

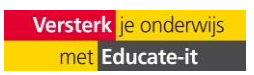

## **6. Contact**

Heb je vragen of ondersteuning nodig bij het gebruik van Feedback Fruits interactieve video? Neem dan contact met ons op. Ook als je opmerkingen of vragen over deze handleiding hebt horen we het graag.

### *Praktische ondersteuning*

Educate-it ondersteuningsbalie Universiteitsbibliotheek Uithof, tweede verdieping, rode balie Openingstijden: Elke werkdag van 8.30u - 17.00u Telefoon: 030 253 2197 E-mail: [teachingsupport@uu.nl](mailto:teachingsupport@uu.nl) Website: [https://educate-it-uu.sites.uu.nl](https://educate-it-uu.sites.uu.nl/)

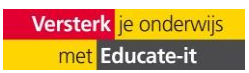